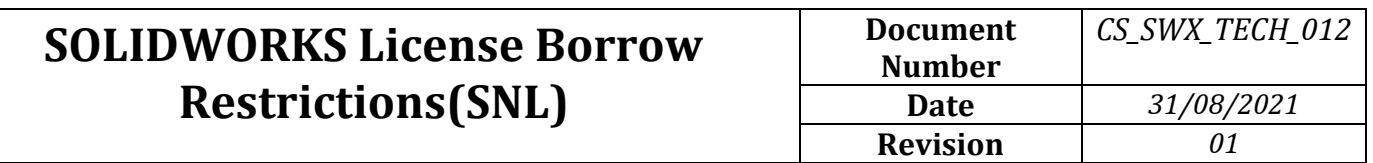

The SOLIDWORKS SolidNetWork License (SNL) Manager can distribute licenses to client installations that are directly connected to it through a network, but it can also restrict client systems to borrow a license from SNL server. Following are the steps involved to restrict the license borrowing in client system

1. Launch SolidNetwork License manager server in server system

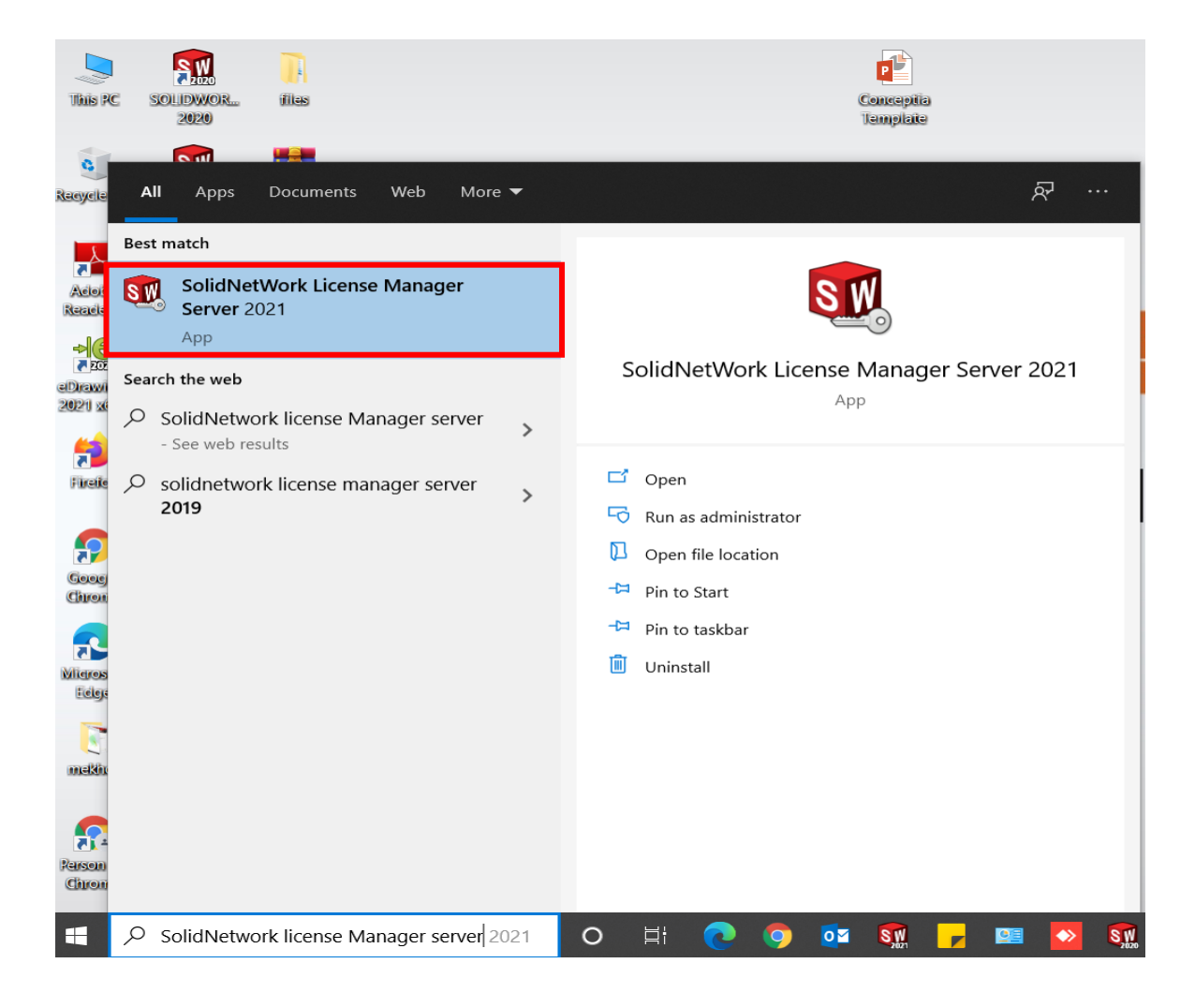

2. click on the Modify button to launch the Product Activation window.

**Conceptia Software Technologies Private Limited** 

# Conceptia KONNECT

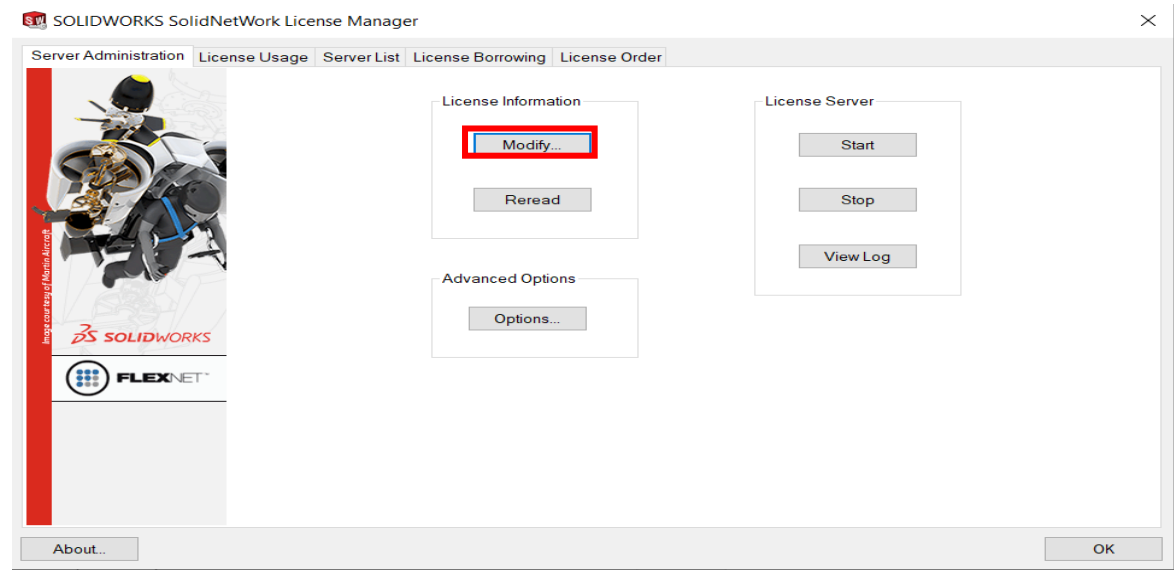

3. Select Activate/Reactivate your product license(s) and click Next.

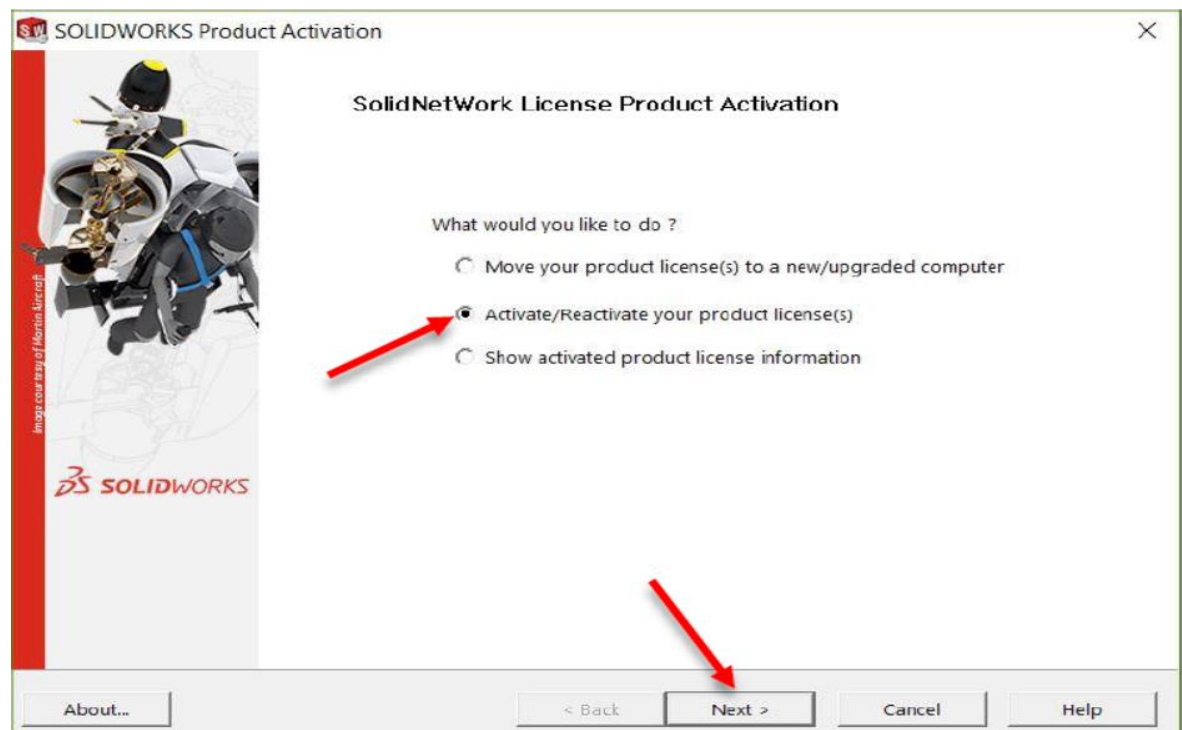

4. In SOLIDWORKS Product activation window, check the option file and click edit button.A new notepad window opens as a file name sw\_d.opt-Notepad.

#### **Conceptia Software Technologies Private Limited**

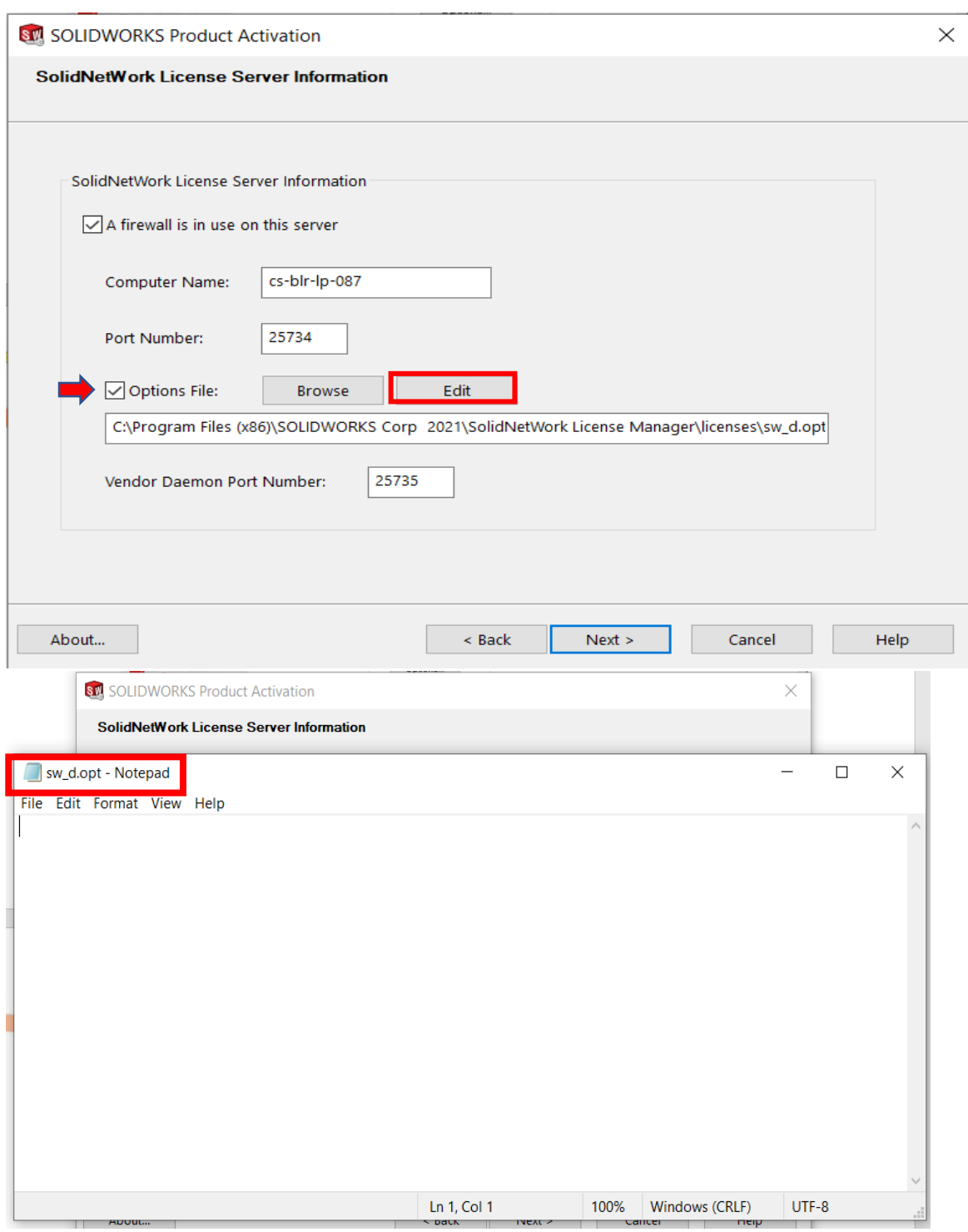

Note:- The option **EXCLUDE\_BORROW** is used to prevent a specified user or group from borrowing a license.

This can be entered as ( Standard syntex ): **EXCLUDE\_BORROW feature type name**

**Conceptia Software Technologies Private Limited**  # 22,2<sup>nd</sup> Floor,100 feet Ring road,6<sup>th</sup> Block3rd Phase,BSK 3<sup>rd</sup> stage, Bangalore-560 085, India<br>
`Phone +91 80 41558618 Fax +91 80 26798959 Email info@ckonnect.in `Phone +91 80 41558618 Fax +91 80 26798959

**Karnataka Tamil Nadu Kerala**

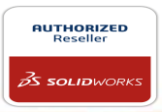

The value **feature** should be replaced with the name of the SolidWorks product, the value **type** should be either USER or GROUP and the value **name** is the group or user name that should be blocked from borrowing.

Example:- EXCLUDE\_BORROW solidworks USER design1 means user named as design1 is restricted to borrow SOLIDWORKS license.

5. Type EXCLUDE\_BORROW solidworks USER design1 in the notepad(sw\_d.opt-Notepad) and save the file.

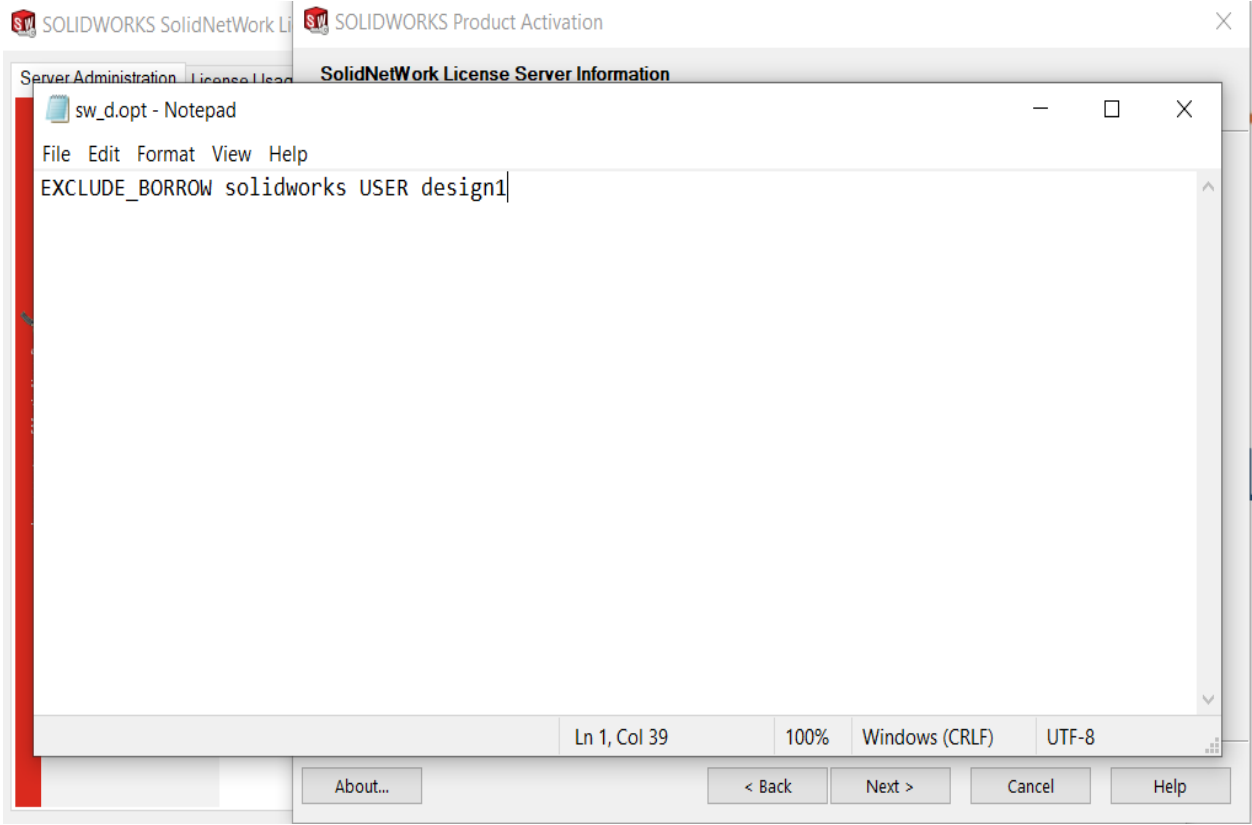

6. Be sure that server information is accurate and select Next.

#### **Conceptia Software Technologies Private Limited**

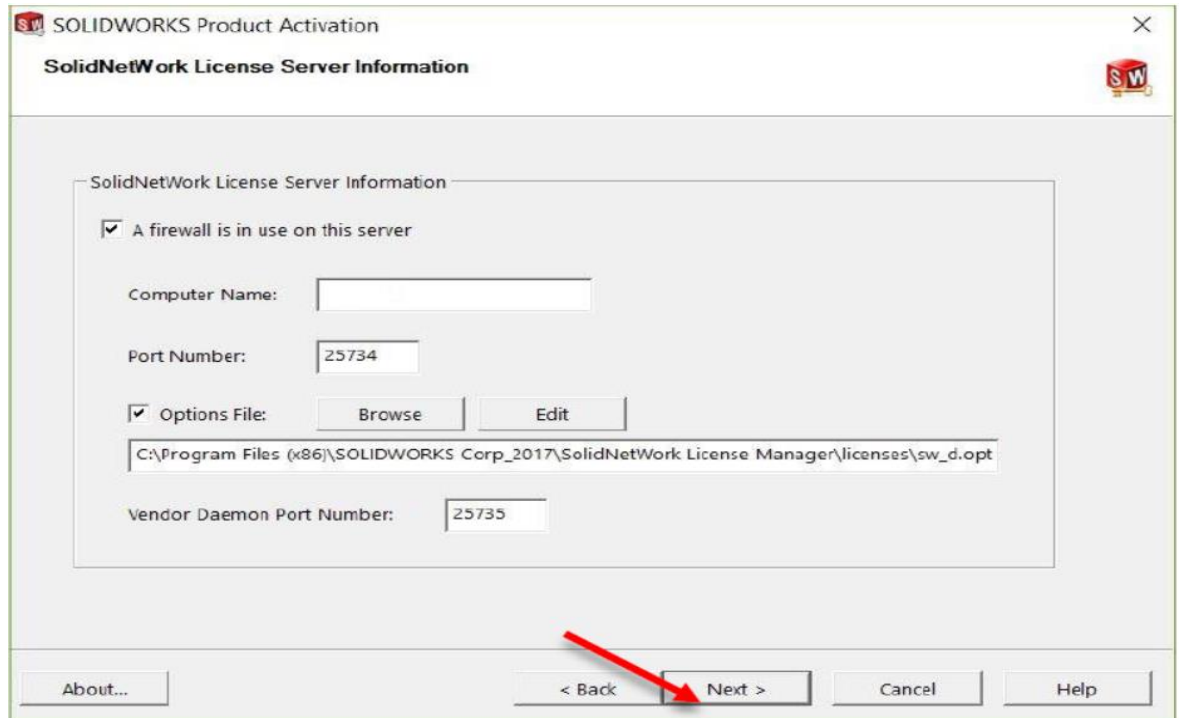

7. Activate/Reactivate your licenses. Click Select All, be sure all your SOLIDWORKS products are selected. Fill in the required e-mail field and select Next.

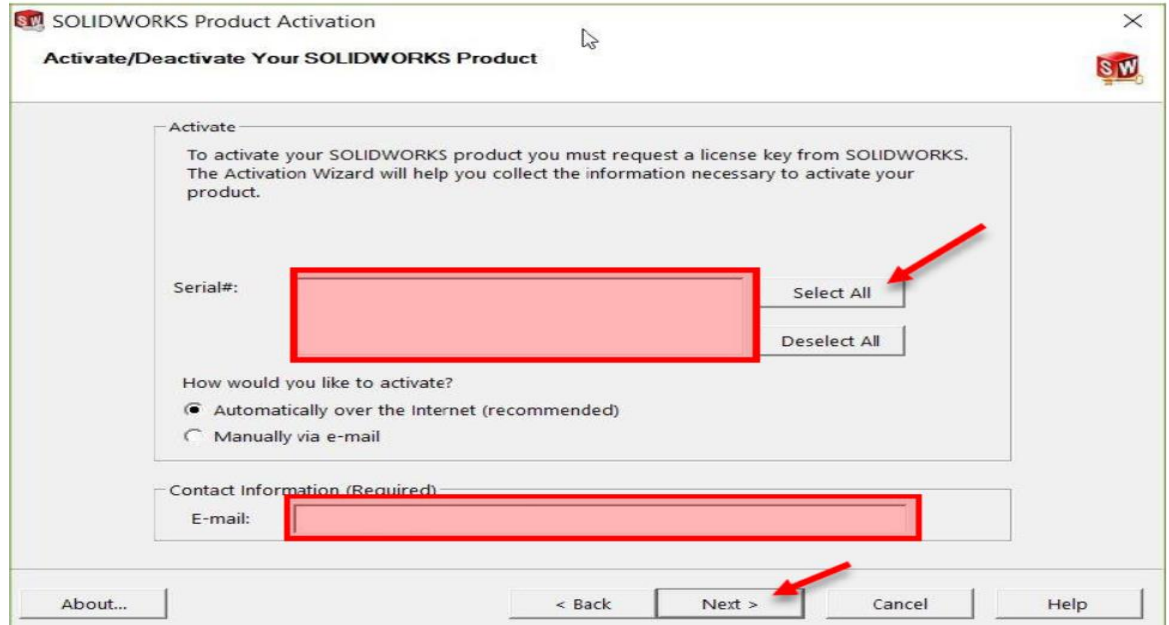

8. Select Finish to complete the activation/reactivation process and newly created license file is now active

**Conceptia Software Technologies Private Limited** 

## Conceptia KONNECT

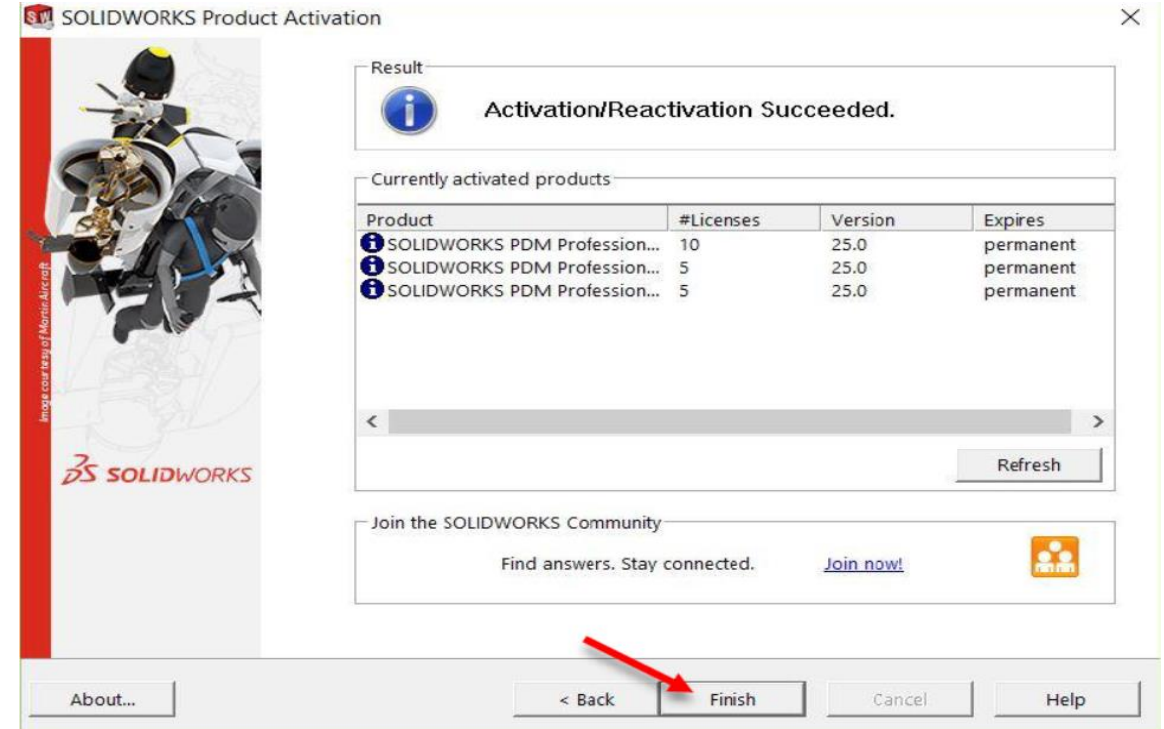

Note:-

- 1. Before ristricting/creating option file (sw\_d.opt-Notepad), all the license must be returned to server and license must be reactivated to active new option file.
- 2. In case of first/ initial server activation, option files can be loaded during the initial server (SNL) installation itself. Same procedure has to be followed from Step-4 (i.e. from SOLIDWORKS Product activation window)

### **Conceptia Software Technologies Private Limited**